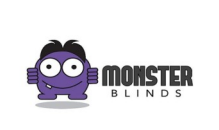

# **@monsterblindsusa.com e-mail Request Form**

**To request an @monsterblindsusa.com e-mail please e-mail the below information to [support@monsterblindsusa.com](mailto:support@mickeyvacations.com) or Fax to** 

Name \_\_\_\_\_\_\_\_\_\_\_\_\_\_\_\_\_\_\_\_\_\_\_\_\_\_\_\_\_\_\_\_\_\_\_\_\_\_\_\_\_\_\_\_\_\_\_\_\_\_\_\_\_\_\_\_\_\_\_\_\_\_\_\_\_\_\_\_\_\_\_\_\_\_\_\_\_

Current e-mail address

Your e-mail will be **(First name) . (Last name) @ monsterblindsusa.com.com**

(example John.[Smith@monsterblindsusa.com\)](mailto:Minnie.Mouse@mickeyvacations.com)

-------------------------------------------------------------------------------------------------------------------------------

## **Once you receive your new e-mail address you will have two options to retrieve your e-mail:**

*A. Once your e-mail is confirmed log in to www.gmail.com to access your new account*

B. If you would rather set up your email in an outlook account see below:

You have the option of logging into gmail for your mail, or forwarding to your outlook account. For instructions on forwarding your mail to Outlook please see below.

## **Setting up Email in Outlook:**

To manually set up your email account, just follow the instructions below.

#### **To Set up Email in Outlook**

Open Microsoft Outlook. From the **Tools** menu, select **Account Settings**.

Click **New**.

Select **Microsoft Exchange, POP3, IMAP, or HTTP**, and then click **Next**.

Enter **Your Name**, **E-mail Address**, **Password**, and password confirmation.

At the bottom, select **Manually configure server settings or additional server types** and click **Next**.

Select **Internet E-mail**, and click **Next**.

Select either **IMAP** or **POP3** for your **Account Type**. Use these settings for your incoming and outgoing servers, depending on the type of email you have:

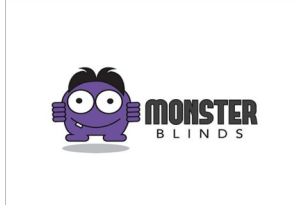

# **Setting up Email in Outlook:**

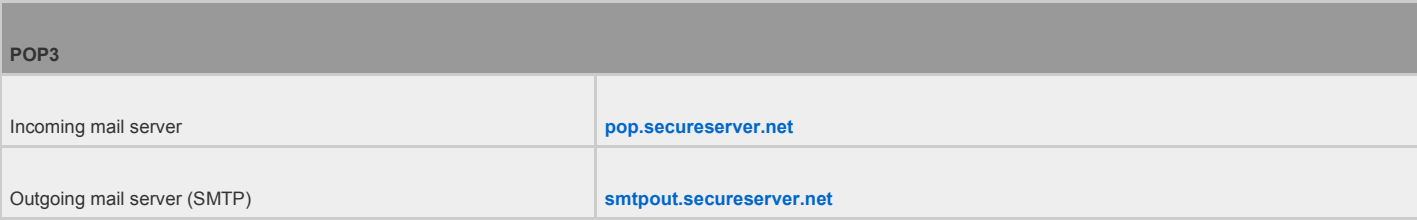

## Enter **Your Name** and full **E-mail Address**.

Enter your **User Name** (your full email address) and **Password**, and select **Remember password**.

## Click **More Settings.**

Click the **Outgoing Server** tab. Select **My outgoing server (SMTP) requires authentication** and **Use same settings as my incoming server**.

Select the **Advanced** tab.

Next to **Outgoing Server (SMTP)**, type **80**.

*Optional*: If you're setting up a POP3 account, under **Delivery**, select **Leave a Copy of Messages on the Server**.

Click **OK**.

Click **Next**, and then click **Finish**.